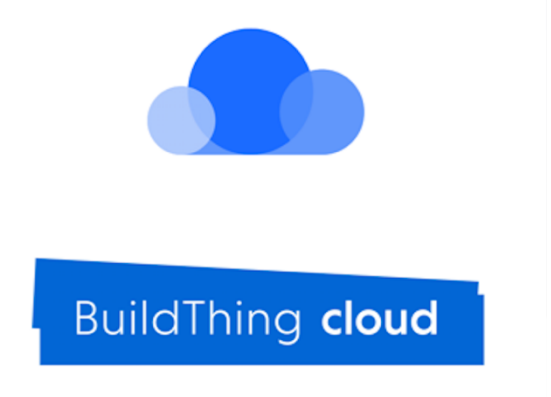

# **BuildThing cloud** 사용자 매뉴얼

Copyright © 2020 Buildit Inc. all rights reserved

# 목차

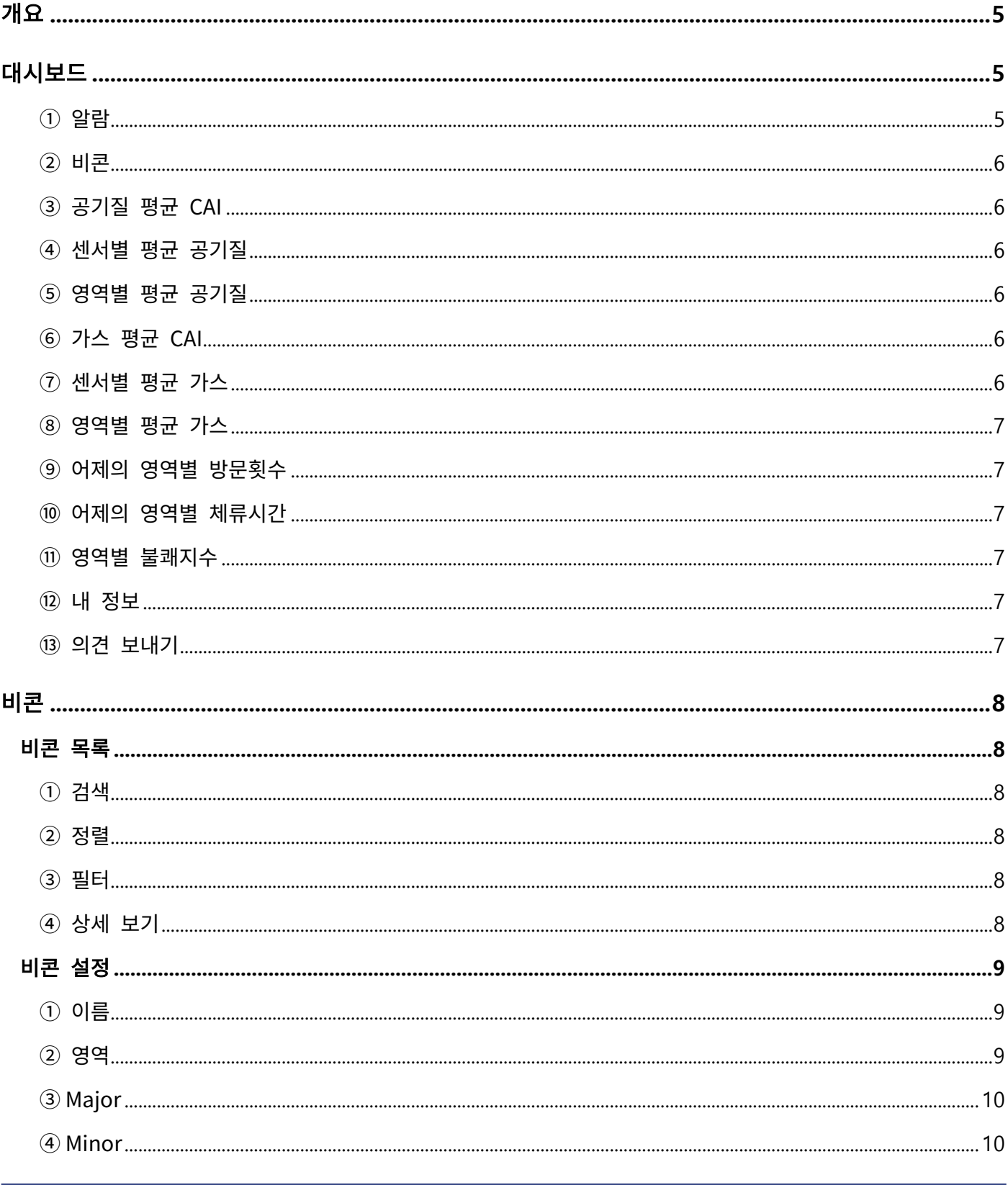

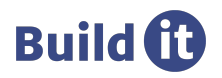

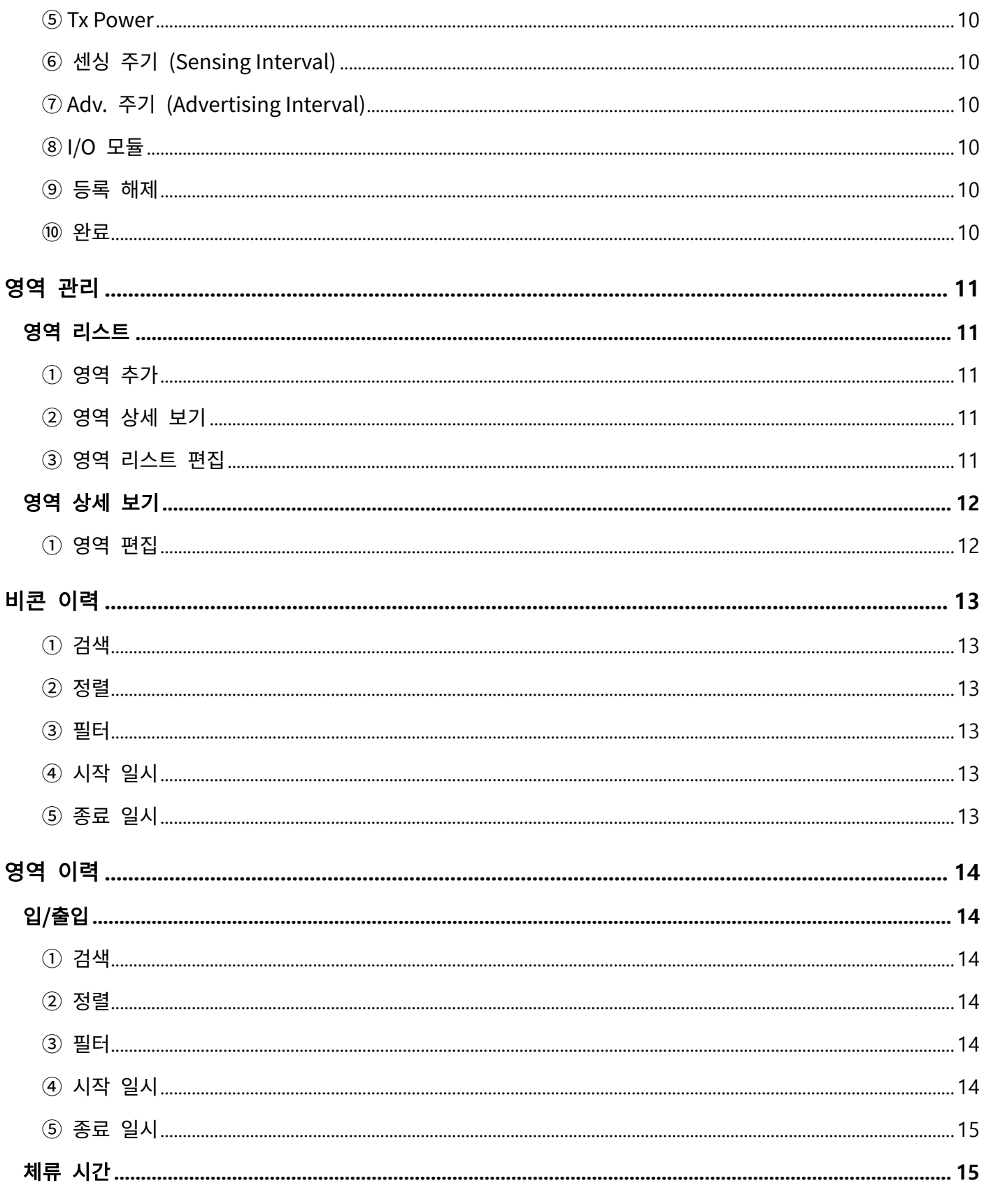

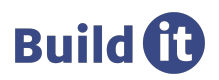

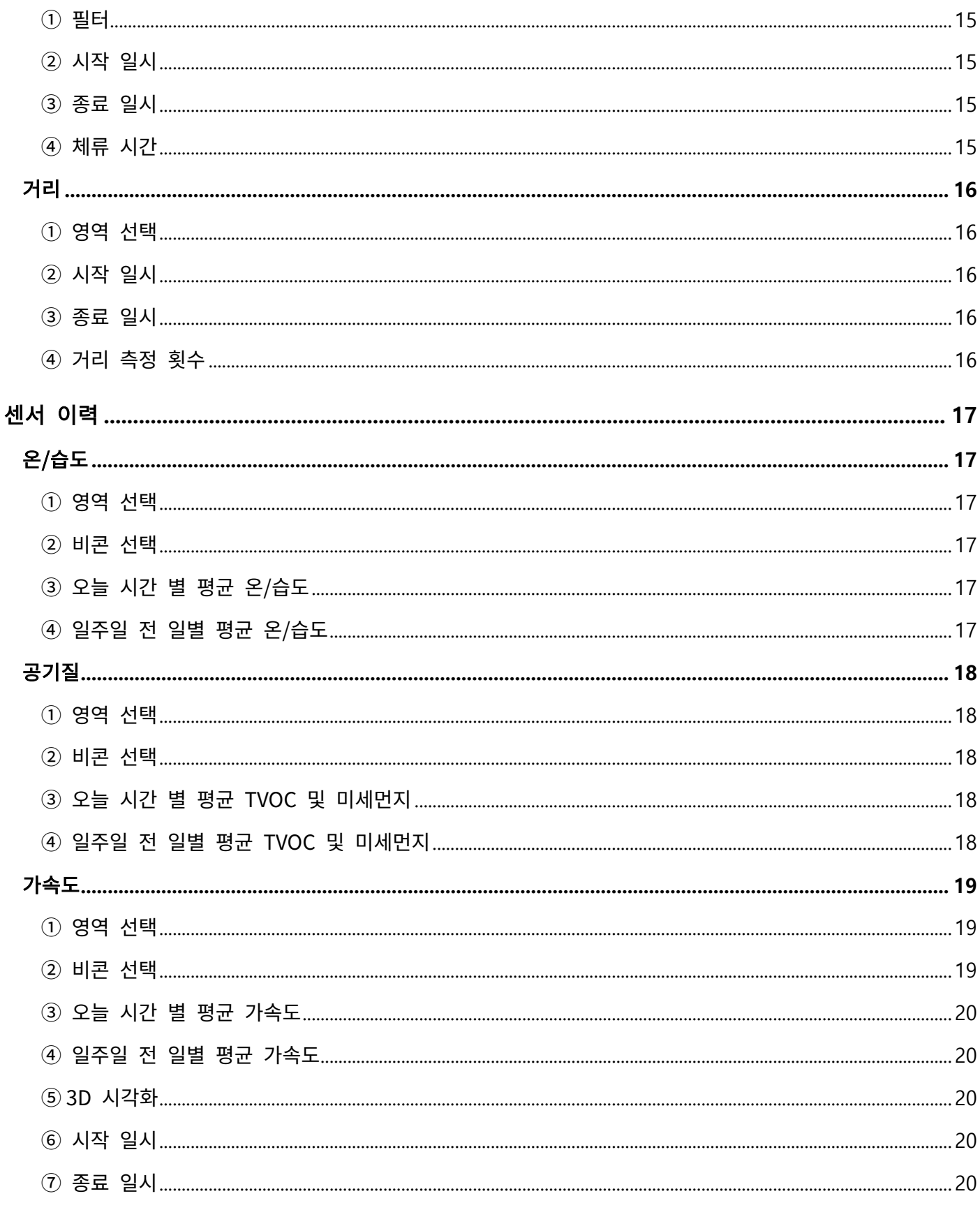

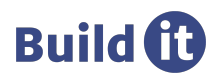

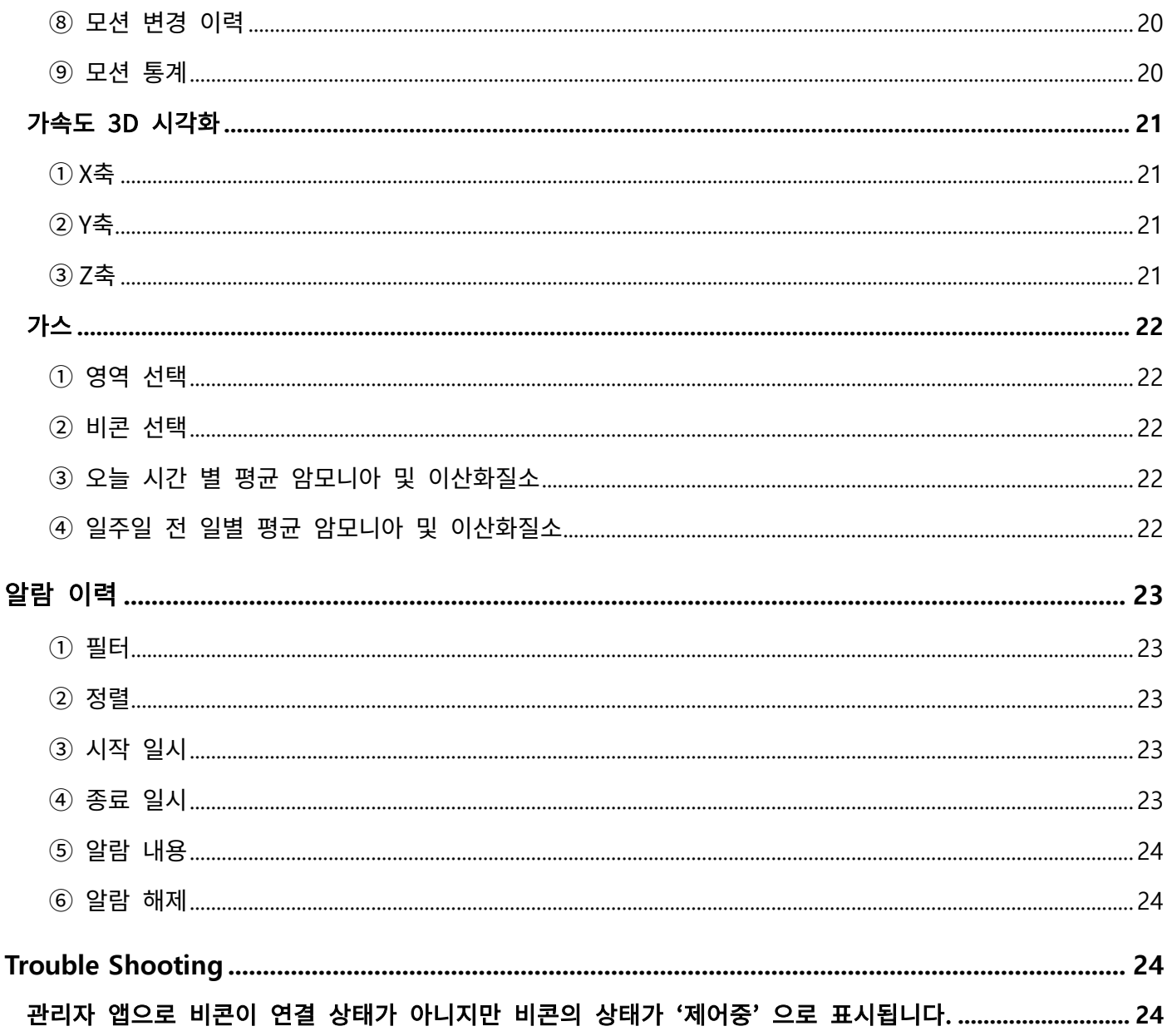

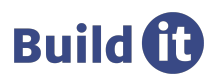

## 개요

이 문서는 BuildThing™cloud(이하 "클라우드")의 사용자 매뉴얼입니다.

BuildThing™beacon (이하 "비콘") 관리자 앱을 통해 등록된 비콘 및 비콘에 결합된 센서의 모니터링이 가능하며, 등록된 비콘을 원격 제어하고, 각 종 통계 및 이력을 확인할 수 있습니다.

클라우드는 크게 아래와 같은 기능들을 지원하며, 반응형 Web 으로 PC,Table,Mobile 의 Web 브라우저로 접속 가능합니다.

- 대시보드
- 비콘 관리
- 영역 관리
- 비콘, 영역, 센서, 알람 이력
- 실시간 알림

## 대시보드

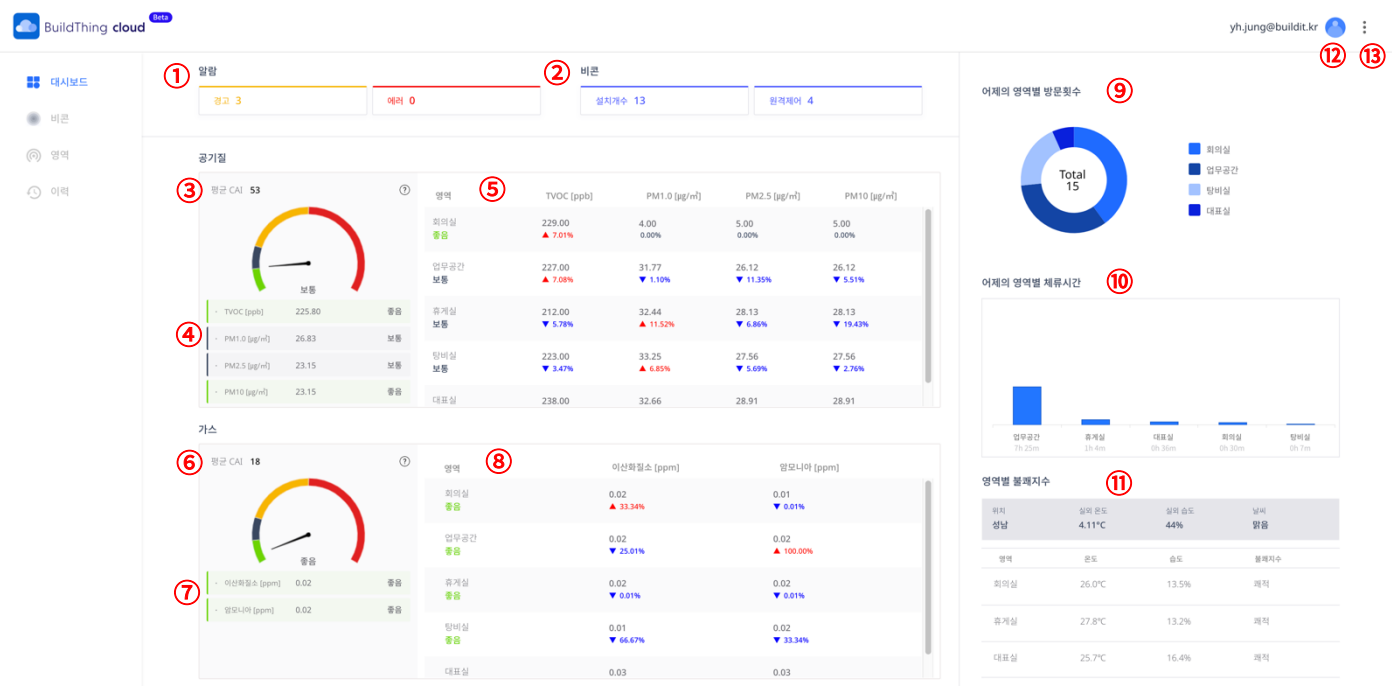

① 알람

- 알람의 종류에 따른 개 수를 표시합니다. 대시보드에 표시되는 알람의 종류는 다음과 같습니다.

1) 경고 (Warning)

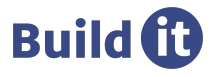

- 비콘 배터리 낮음, 공기 질(TVOC) 나쁨, 미세먼지(PM10) 나쁨, 초미세먼지(PM2.5) 나쁨, 초미세먼지(PM1.0) 나쁨, 암모니아 수치 나쁨, 이산화질소 수치 나쁨, 낙하 발생, 비콘 연결 실패, 비콘 원격 제어 실패
- 2) 에러 (Error)

- Web 서비스 다운,Authority 서비스 다운

- ② 비콘
	- - 설치된 비콘 및 원격제어 중인 비콘의 개 수를 표시합니다. 대시보드에 표시되는 정보는 다음과 같습니다.
		- 1) 설치개수
		- 등록된 비콘의 개 수를 표시
		- 2) 원격제어
		- 원격제어 중인 비콘의 개 수를 표시
- ③ 공기질 평균 CAI
	- 비콘들의 TVOC와 미세먼지 값으로 산출된 CAI(통합대기환경지수) 값을 표시합니다.
	- 산출된 CAI 값을 4가지 등급(좋음, 보통, 경고, 위험)에 대하여 게이지 차트로 시각화 합니다.
	- \*CAI(통합대기환경지수) https://www.airkorea.or.kr/web/khaiInfo?pMENU\_NO=129
- ④ 센서별 평균 공기질
	- 비콘들에 결합된 TVOC 및 미세먼지 센서 별 평균 값 및 CAI 등급(좋음, 보통, 경고, 위험)을 표시합니다.
- ⑤ 영역별 평균 공기질
	- TVOC 및 미세먼지에 대한 CAI 등급(좋음, 보통, 경고, 위험)을 영역 별로 표시합니다.
	- 영역 별 TVOC 및 미세먼지의 평균 값 및 증감률을 표시합니다.
- ⑥ 가스 평균 CAI
	- 비콘들의 이산화질소와 암모니아 값으로 산출된 CAI(통합대기환경지수) 값을 표시합니다.
	- 산출된 CAI 값을 4가지 등급(좋음, 보통, 경고, 위험)에 대하여 게이지 차트로 시각화 합니다.
- ⑦ 센서별 평균 가스
- 비콘들에 결합된 이산화질소 및 암모니아 센서 별 평균 값 및 CAI 등급(좋음, 보통, 경고, 위험)을 표시합니다.

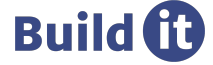

- ⑧ 영역별 평균 가스
	- 이산화질소 및 암모니아에 대한 CAI 등급(좋음, 보통, 경고, 위험)을 영역 별로 표시합니다.
	- 영역 별 이산화질소 및 암모니아의 평균 값 및 증감률을 표시합니다.
- ⑨ 어제의 영역별 방문횟수
	- 영역 등록 시점부터 가장 많은 순으로 어제의 영역별 진입 횟수를 도넛 차트로 시각화 합니다.
- ⑩ 어제의 영역별 체류시간
	- 어제의 영역별 체류시간(진입 후 이탈한 시간)을 영역 등록 시점부터 가장 긴 순으로 5개까지 막대 그래프로 시각화 합니다.
- ⑪ 영역별 불쾌지수
	- 실외 온도, 습도 및 날씨 정보를 표시합니다.
	- 가장 최근에 업데이트 된 영역(최대 3개)을 대상으로 영역별 온도, 습도 및 불쾌지수 정보를 리스트로 시각화 합니다.
- ⑫ 내 정보
	- 로그아웃 및 회원탈퇴를 수행할 수 있습니다.
- ⑬ 의견 보내기
- 고객 문의 연락처로 이메일을 발송할 수 있습니다.
- \* 대시보드의 시각화 데이터는 1분마다 새로 고침 됩니다.

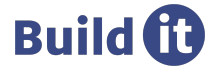

# 비콘

비콘 목록

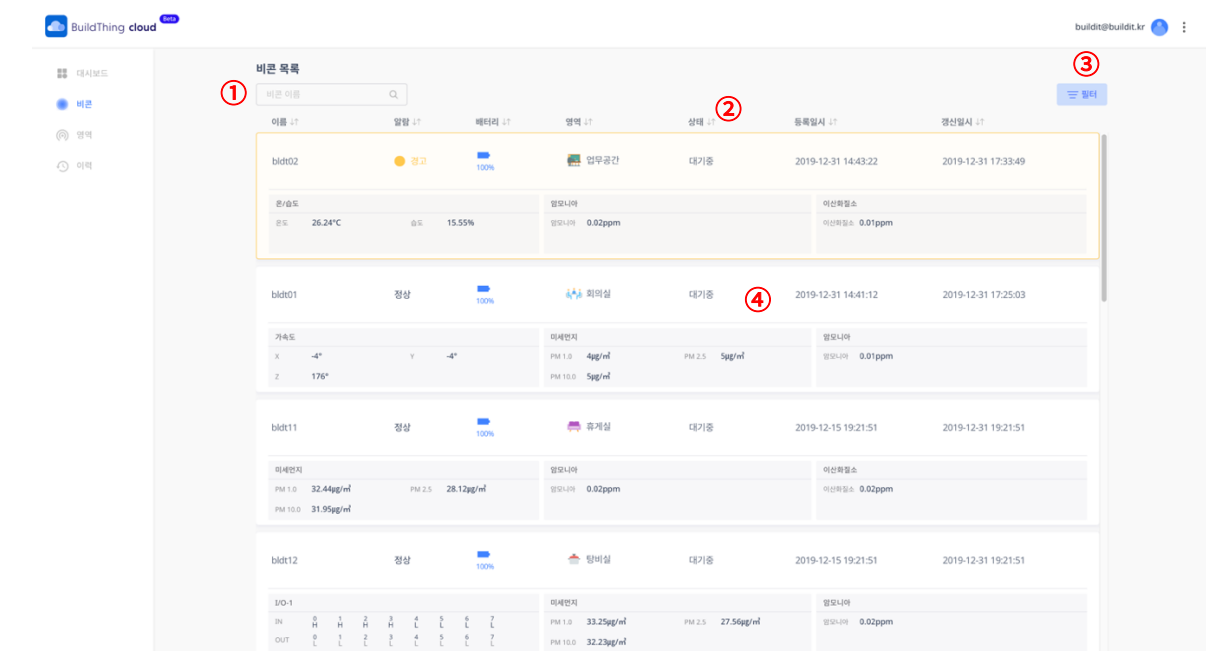

- ① 검색
	- 등록된 비콘 리스트에 비콘 이름으로 검색할 수 있습니다. 검색을 해제하려면 검색 입력 필드를 공백으로 유지한 뒤 돋보기 버튼을 클릭하여 검색 해제합니다.
- ② 정렬
	- - 등록된 비콘 리스트를 이름, 알람, 배터리, 영역, 상태, 등록일시, 갱신일시 속성으로 오름차순/내림차순 정렬할 수 있 습니다.
- ③ 필터
	- 등록된 비콘 리스트에 센서, 영역, 배터리 속성으로 필터를 적용할 수 있습니다.
- ④ 상세 보기
	- 카드를 탭 하거나 클릭하면 등록된 비콘의 상세 정보를 확인할 수 있습니다. 상세 정보에서 해당 비콘의 설정 값을 원격으로 변경 요청할 수 있습니다.
- \* 클라우드에서는 BuildThing 모드 비콘만 등록 및 관리가 가능합니다. 관리자 App.을 통해 모드 변경 시, 자동으로 등록 해제됩니다.

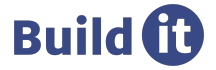

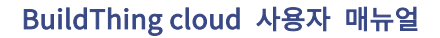

비콘 설정

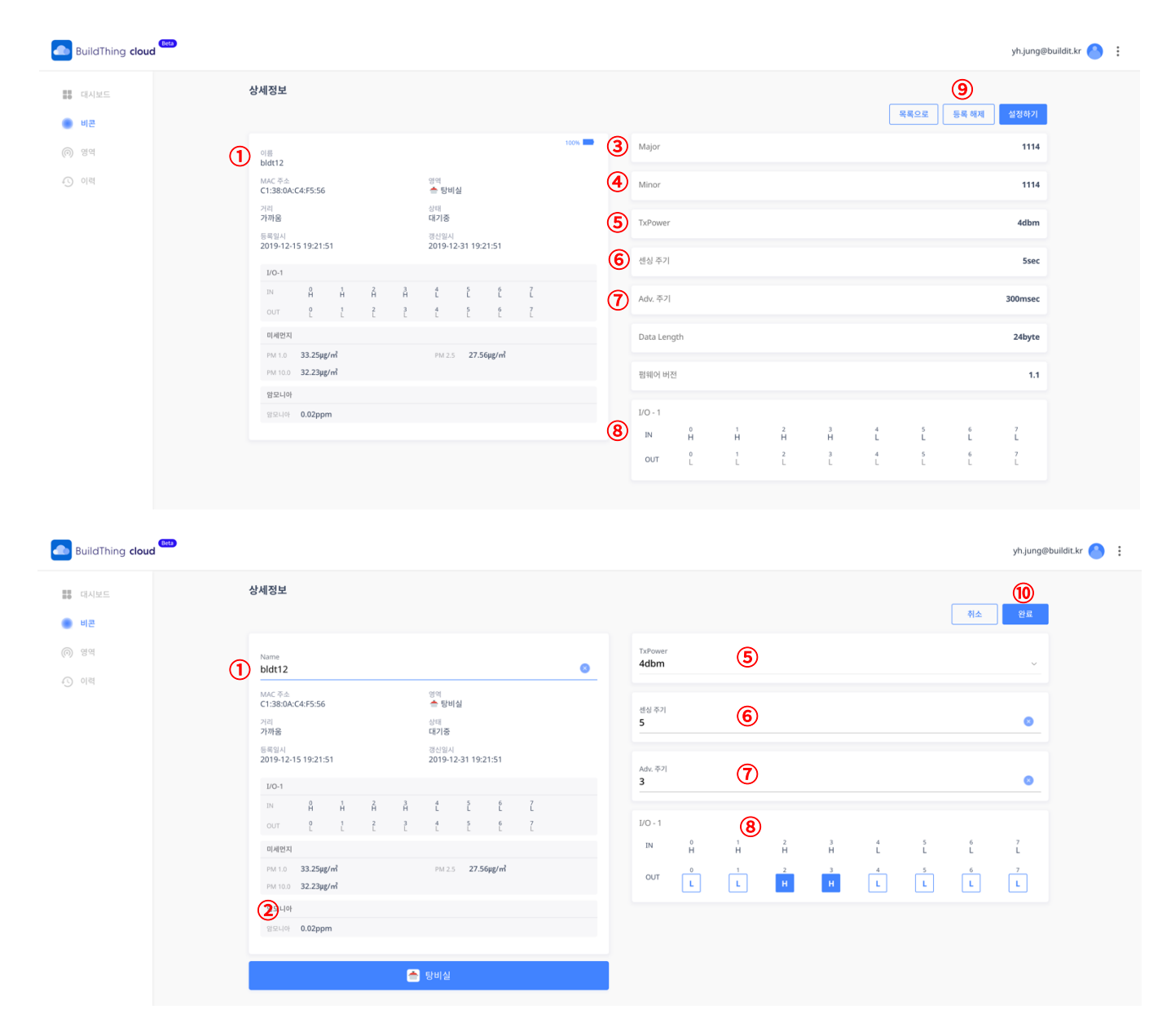

이름

- 비콘의 이름을 설정합니다.

- 이름은 필수 입력 항목이며, 영문과 숫자 8글자만 입력 가능합니다.

영역

- 비콘이 속하는 영역을 변경합니다.

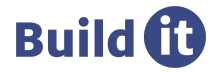

- ③ Major
	- 비콘의 식별을 위해 쓰이는 Major 값(0부터 65535까지)이 표시됩니다.

④ Minor

- 비콘의 식별을 위해 쓰이는 Minor 값(0부터 65535까지)이 표시됩니다.
- ⑤ TxPower
	- 비콘의 출력 레벨을 설정합니다.-20,-16,-12,-8,-4,0,4까지 dBm 단위로 설정할 수 있습니다.
	- iBeacon은 1m 기준으로 표시되며,Eddystone과 BuildThing은 0m 기준으로 표시됩니다.
- ⑥ 센싱 주기 (SensingInterval)
	- 비콘에 결합된 센서 데이터의 수집 주기를 설정합니다.2부터 255까지 초(sec.) 단위로 설정할 수 있습니다.
- ⑦ Adv. 주기 (Advertising Interval)
- 비콘이 Advertising Packet 을 Advertising 하는 주기를 설정합니다. 1 부터 102 까지 밀리세컨드(ms) 단위로 설정할 수 있습니다.
- ⑧ I/O 모듈
	- 비콘에 I/O 모듈이 결합된 경우 표시되며, I/O 모듈의 디지털 Output상태를 High/Low로 설정할 수 있습니다.

⑨ 등록 해제

- 비콘을 특정 영역에서 해제합니다. 비콘이 특정 영역에 등록되어 있을 경우만 활성화됩니다.

- ⑩ 완료
	- 설정을 완료합니다. 설정이 완료되면 비콘의 상태가 제어 대기 중 상태로 변경되며, 비콘 관리자 앱으로 푸시 알림이 발송됩니다. 해당 비콘 주변에서 비콘 관리자 앱을 실행하면 관리자 앱이 자동으로 비콘 연결을 수행하며, 클라우드에서 설정한 설정 값으로 비콘의 설정 값을 변경합니다.

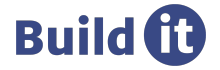

### BuildThing cloud 사용자 매뉴얼

www.buildit.kr

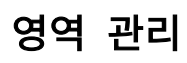

영역 리스트

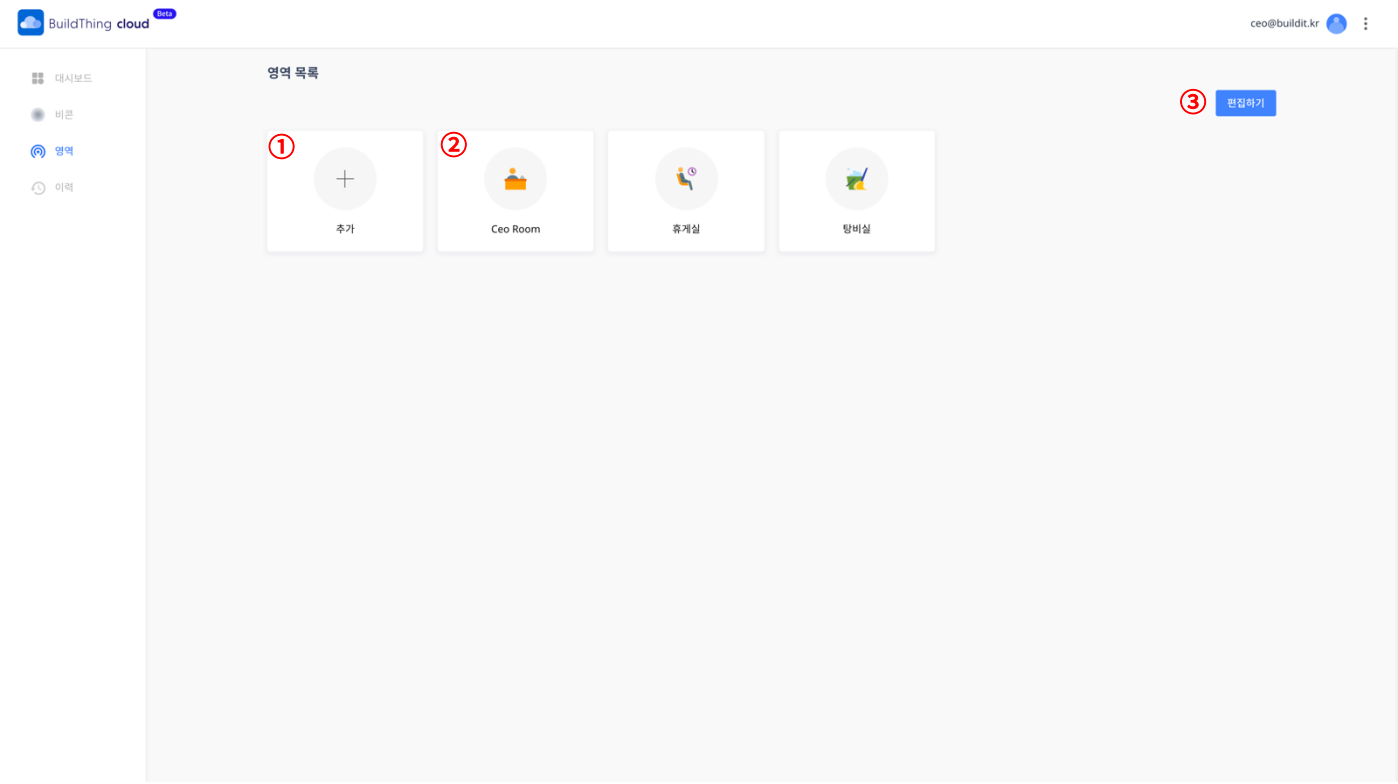

- ① 영역 추가
	- 영역의 아이콘, 이름,Major,Minor 값을 입력하여 영역을 추가할 수 있습니다.
- ② 영역 상세 보기
	- 등록된 영역을 탭 하거나 클릭하면 영역 상세 정보를 확인할 수 있습니다.
- ③ 영역 리스트 편집
	- 영역을 단일 또는 복수 선택하여 삭제할 수 있습니다. 영역이 삭제되면 해당 영역에 등록된 비콘은 등록 해제됩니다.

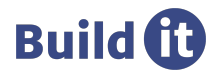

영역 상세 보기

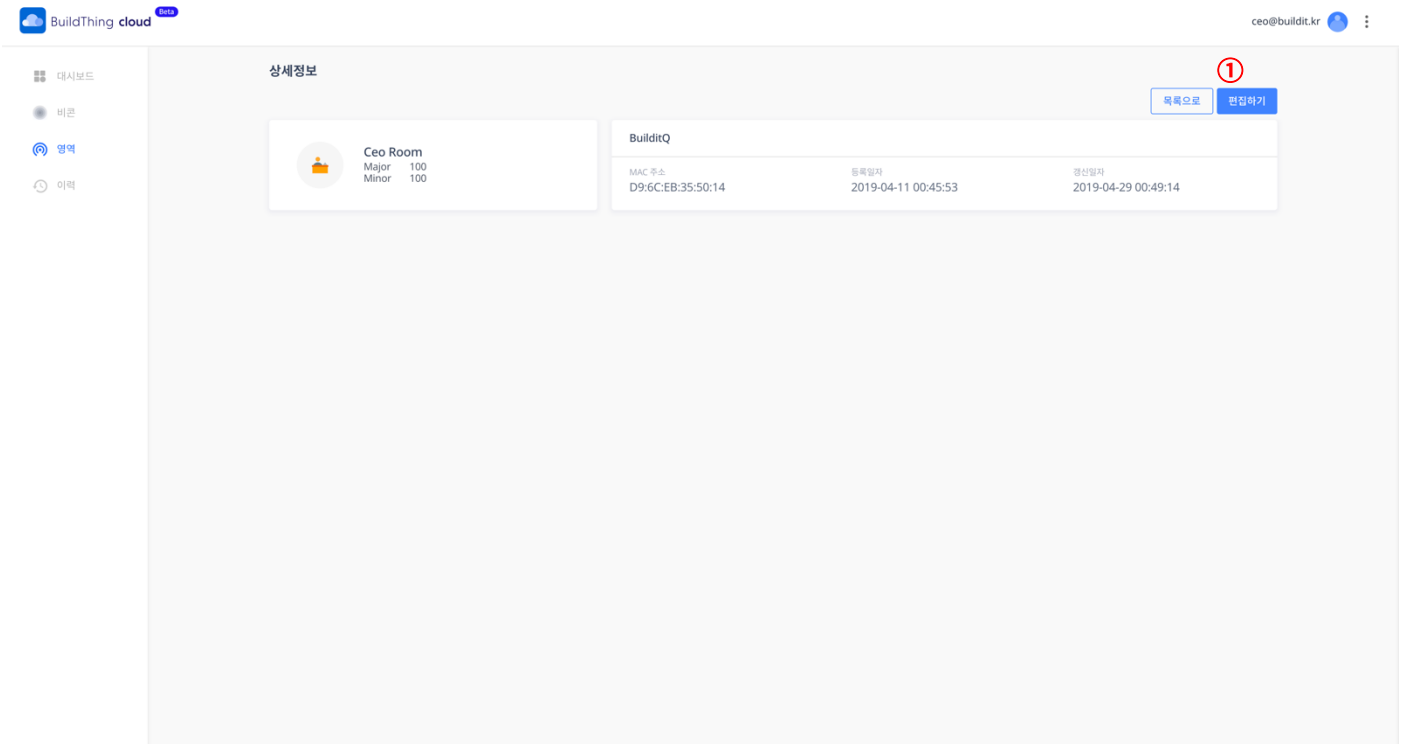

① 영역 편집

- 영역의 아이콘, 이름,Major,Minor 값을 입력하여 영역을 편집할 수 있습니다.
- 영역의 Major,Minor 값이 변경되면 해당 영역에 등록된 비콘은 등록 해제됩니다.
- 영역에 등록된 비콘을 선택하여 삭제(등록 해제) 할 수 있습니다.

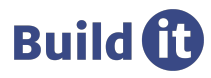

비콘 이력

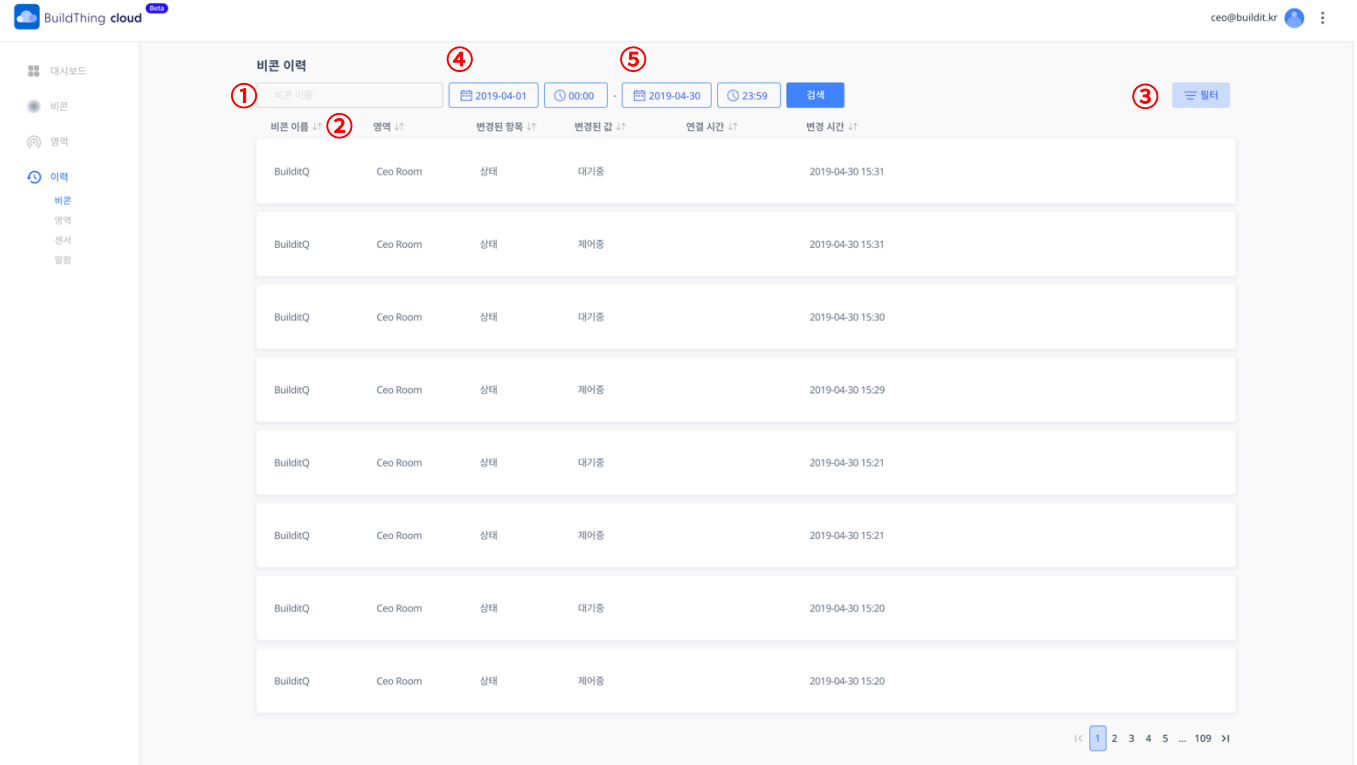

① 검색

- 비콘 값 변경 이력을 비콘 이름으로 검색할 수 있습니다. 검색을 해제하려면 검색 입력 필드를 공백으로 검색합니다.

② 정렬

- - 비콘 값 변경 이력을 비콘 이름, 영역, 변경된 항목, 변경된 값, 연결 시간, 변경 시간으로 오름차순/내림차순 정렬할 수 있습니다.
- ③ 필터
	- 비콘 값 변경 이력에 영역으로 필터를 적용할 수 있습니다.
- ④ 시작 일시
- 비콘 값 변경 이력을 검색 조건으로 조회할 기간의 시작 일시를 설정할 수 있습니다.
- ⑤ 종료 일시
	- 비콘 값 변경 이력을 검색 조건으로 조회할 기간의 종료 일시를 설정할 수 있습니다.

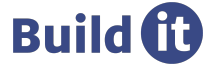

영역 이력

입/출입

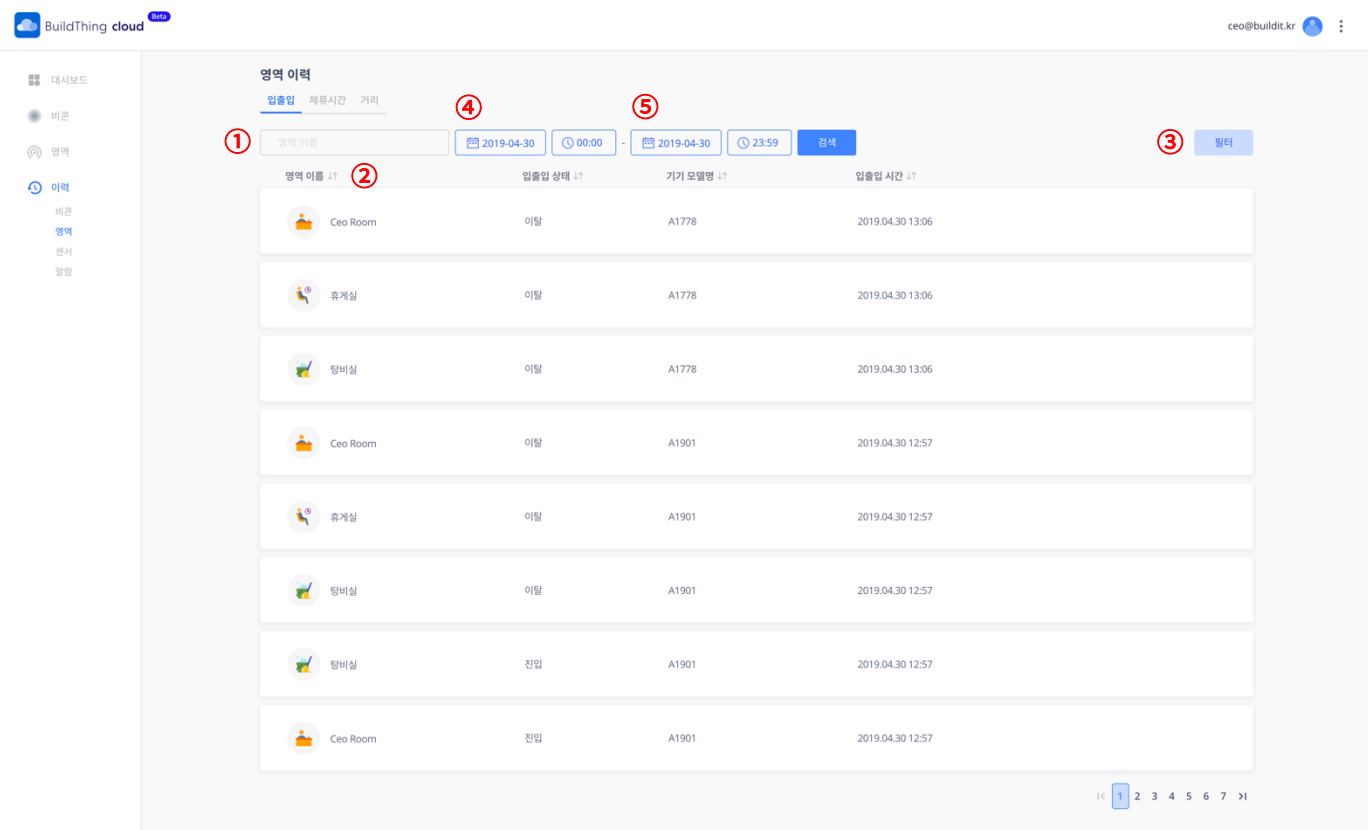

① 검색

- 입/출입 이력을 영역 이름으로 검색할 수 있습니다. 검색을 해제하려면 검색 입력 필드를 공백으로 검색합니다.

② 정렬

- 입/출입 이력을 영역 이름, 입출입 상태, 기기 모델명, 입출입 시간으로 오름차순/내림차순 정렬할 수 있습니다.

- 입/출입 이력에 입출입 상태로 필터를 적용할 수 있습니다.

③ 필터

④ 시작 일시

- 입/출입 이력을 조회할 검색 조건으로 조회할 기간의 시작 일시를 설정할 수 있습니다.

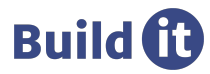

#### ⑤ 종료 일시

- 입/출입 이력을 조회할 검색 조건으로 조회할 기간의 종료 일시를 설정할 수 있습니다.

체류 시간

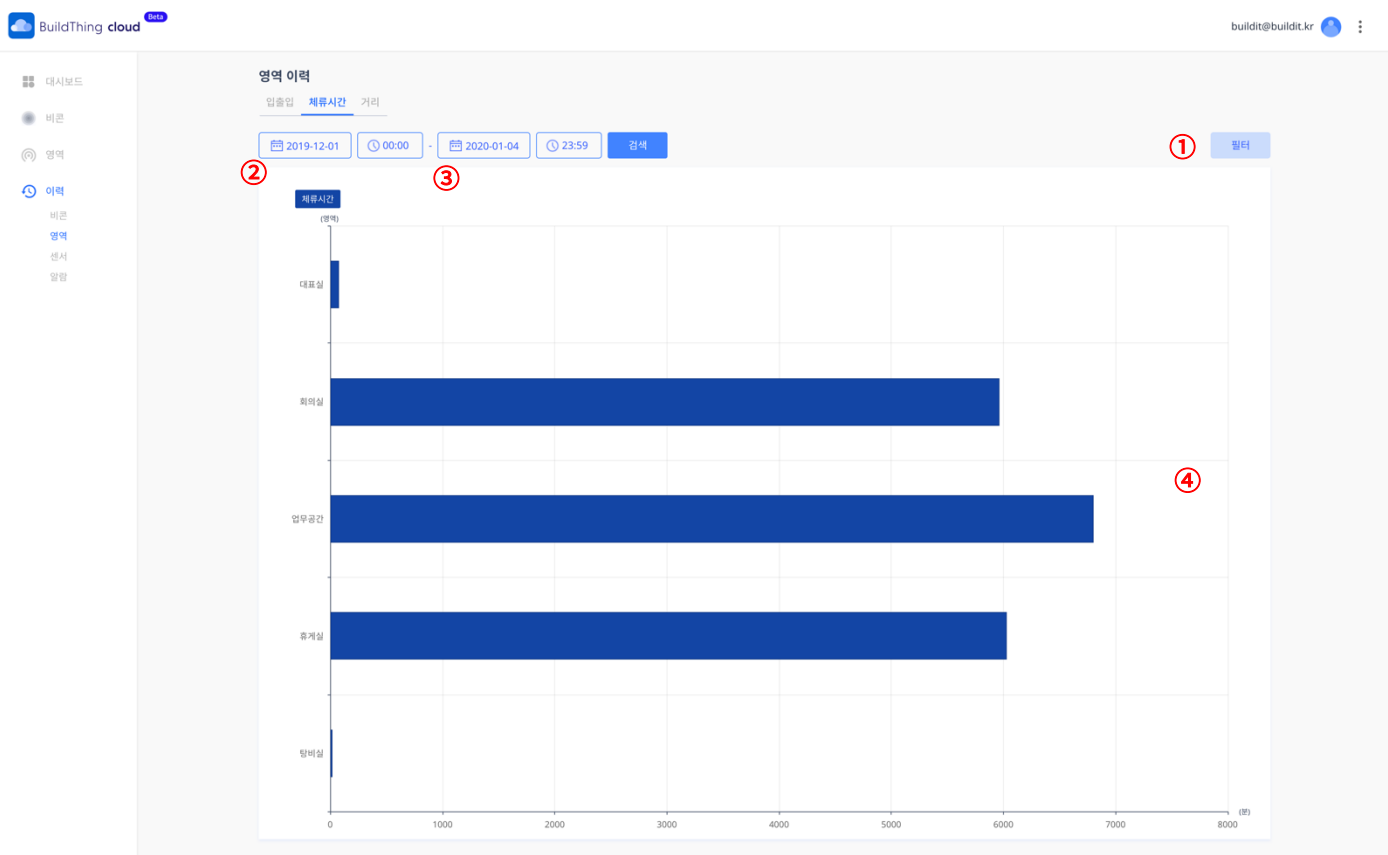

① 필터

- 영역 별 체류 시간 통계에 영역으로 필터를 적용할 수 있습니다. 선택 후 검색 버튼을 클릭하여 필터를 적용합니다.

- 영역 별 체류 시간 통계를 조회할 검색 조건으로 조회 기간의 종료 일시를 설정할 수 있습니다.

- 영역 별 체류 시간을 분 단위로 체류 시간을 표시하며 막대 그래프로 시각화 합니다.

③ 종료 일시

② 시작 일시

- 영역 별 체류 시간 통계를 조회할 검색 조건으로 조회 기간의 시작 일시를 설정할 수 있습니다.

④ 체류 시간

**Build to** 

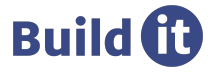

- 영역 및 거리 별 측정 횟수를 표시하며 중첩된 막대 그래프로 시각화 합니다.

④ 거리 측정 횟수

- 영역 별 거리 통계를 조회할 검색 조건으로 조회 기간의 종료 일시를 설정할 수 있습니다.

③ 종료 일시

- 영역 별 거리 통계를 조회할 검색 조건으로 조회 기간의 시작 일시를 설정할 수 있습니다.

② 시작 일시

- 영역 별 거리 통계를 조회할 특정 영역을 선택합니다. 선택 후 검색 버튼을 클릭하여 통계를 조회합니다.

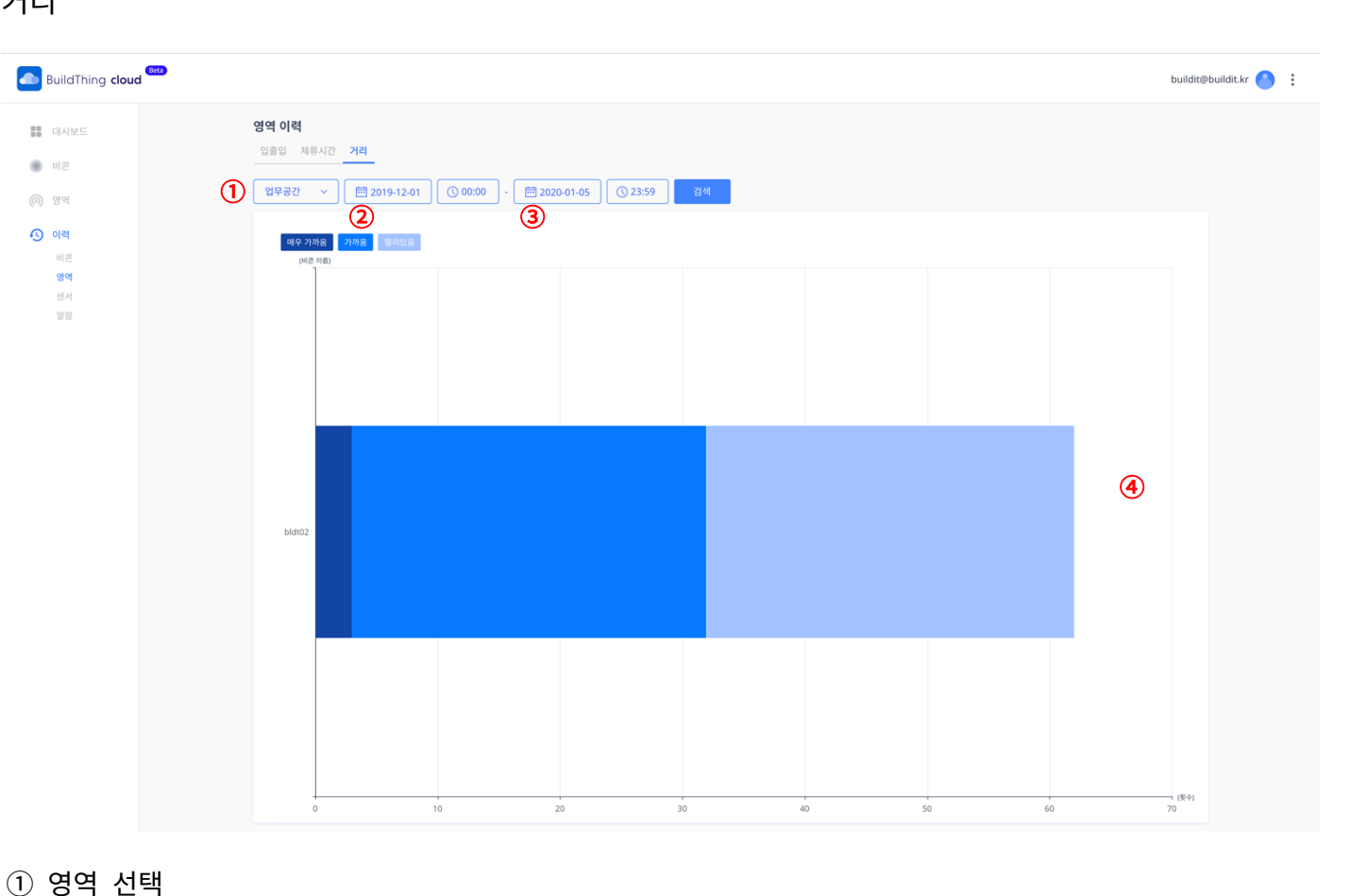

www.buildit.kr

거리

# 센서 이력

온/습도

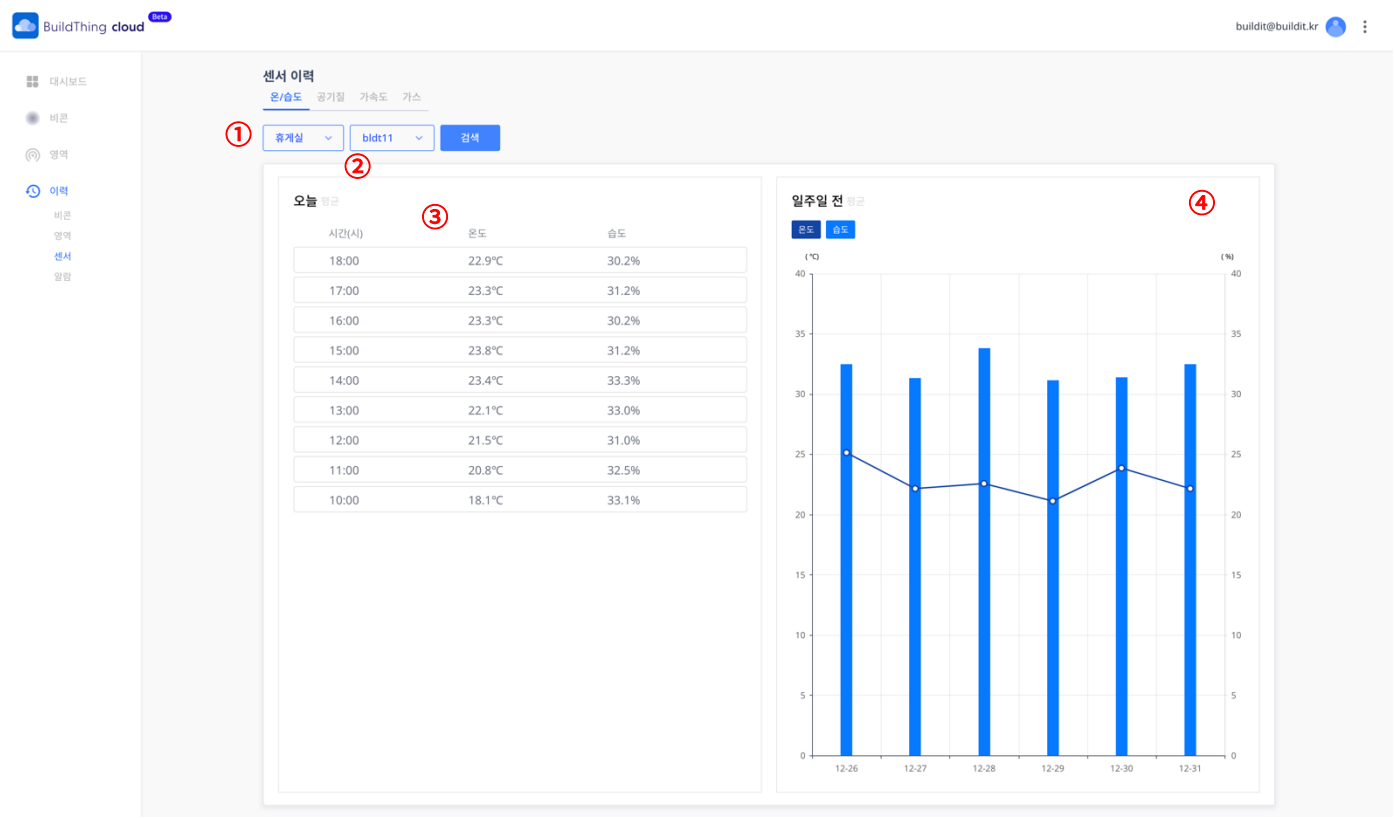

① 영역 선택

- 비콘 별 온/습도 통계를 조회할 특정 영역을 선택합니다. 선택 후 검색 버튼을 클릭하여 통계를 조회합니다.

② 비콘 선택

- 비콘 별 온/습도 통계를 조회할 특정 비콘을 선택합니다. 선택 후 검색 버튼을 클릭하여 통계를 조회합니다.

③ 오늘 시간 별 평균 온/습도

- 오늘 기준으로 시간 별로 계산된 평균 온/습도 정보를 리스트로 시각화 합니다.

- 
- ④ 일주일 전 일별 평균 온/습도

- 오늘 기준으로 일주일전 일별로 계산된 평균 온/습도 정보를 선 및 막대 그래프로 시각화 합니다.

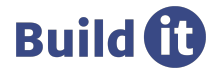

## 공기질

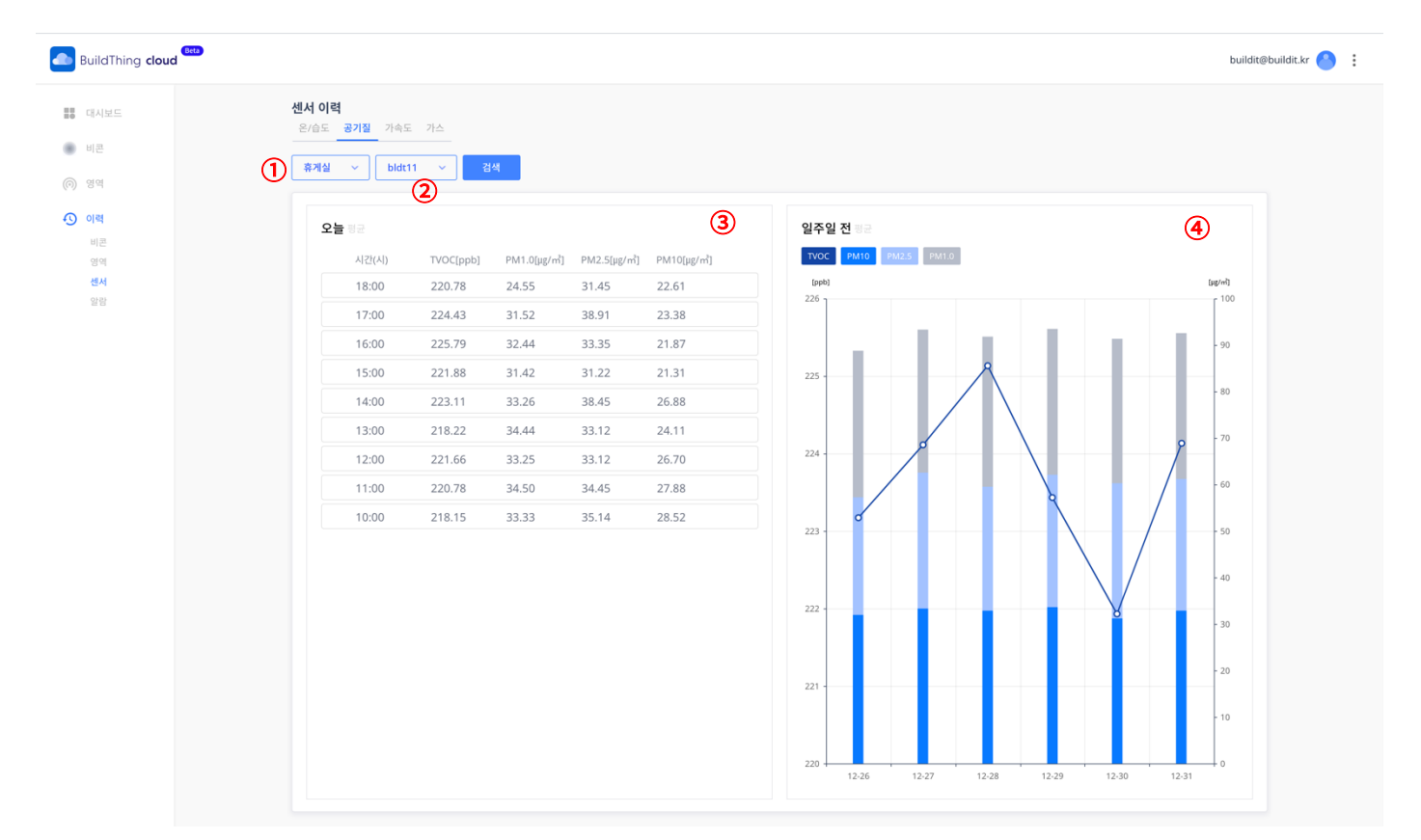

- ① 영역 선택
	- 비콘 별 공기질(TVOC, 미세먼지) 통계를 조회할 특정 영역을 선택합니다. 선택 후, 검색 버튼을 클릭하여 통계를 조 회합니다.
- ② 비콘 선택
- 비콘 별 공기질(TVOC, 미세먼지) 통계를 조회할 특정 비콘을 선택합니다. 선택 후, 검색 버튼을 클릭하여 통계를 조 회합니다.
- ③ 오늘 시간 별 평균 TVOC 및 미세먼지
	- 오늘 기준으로 시간 별로 계산된 평균 TVOC 및 미세먼지 정보를 리스트로 시각화 합니다.
- ④ 일주일 전 일별 평균 TVOC 및 미세먼지
	- 오늘 기준으로 일주일전 일별로 계산된 평균 TVOC 및 미세먼지 정보를 선 그래프로 시각화 합니다.

\*TVOC : 휘발성 유기화합물

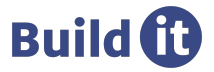

19

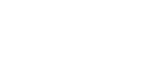

- 비콘 별 TVOC 통계를 조회할 특정 비콘을 선택합니다. 선택 후 검색 버튼을 클릭하여 통계를 조회합니다.

② 비콘 선택

**Build to** 

- 비콘 별 TVOC 통계를 조회할 특정 영역을 선택합니다. 선택 후 검색 버튼을 클릭하여 통계를 조회합니다.

① 영역 선택

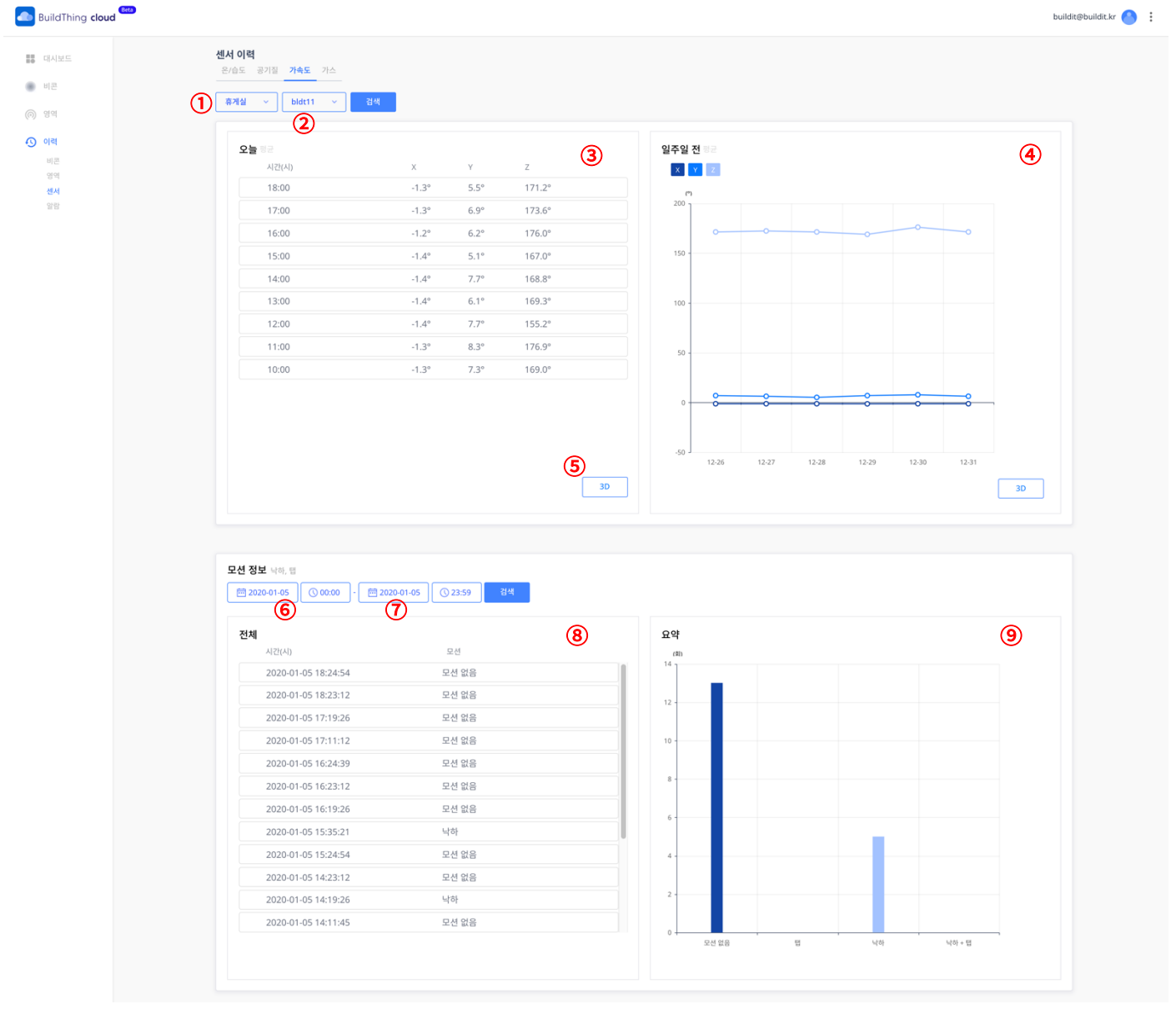

www.buildit.kr

가속도

③ 오늘 시간 별 평균 가속도

- 오늘 기준으로 시간 별로 계산된 평균 가속도(X,Y,Z 축 각도)정보를 리스트로 시각화 합니다.

④ 일주일 전 일별 평균 가속도

- 오늘 기준으로 일주일전 일별로 계산된 평균 가속도(X,Y,Z축 각도)정보를 선 그래프로 시각화 합니다.

⑤ 3D 시각화

- 오늘 시간 별 또는 일주일 전 일별 평균 가속도를 3D로 시각화하여 시각화 합니다.

⑥ 시작 일시

- 가속도 센서의 모션 이력 및 통계를 조회할 검색 조건으로 조회 기간의 시작 일시를 설정할 수 있습니다.

⑦ 종료 일시

- 가속도 센서의 모션 및 통계를 조회할 검색 조건으로 조회 기간의 종료 일시를 설정할 수 있습니다.

⑧ 모션 변경 이력

- 가속도 센서 모션 변경에 대한 이력을 리스트로 시각화 합니다.

- 지원 모션은 탭, 낙하, 낙하 + 탭이며 해당 모션에서 모션 상태가 복귀되었을 경우 모션 없음으로 이력이 표시됩니다.

⑨ 모션 통계

- 가속도 센서 모션 변경에 대한 통계를 막대 그래프로 시각화 합니다.

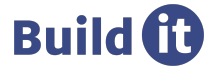

## 가속도 3D 시각화

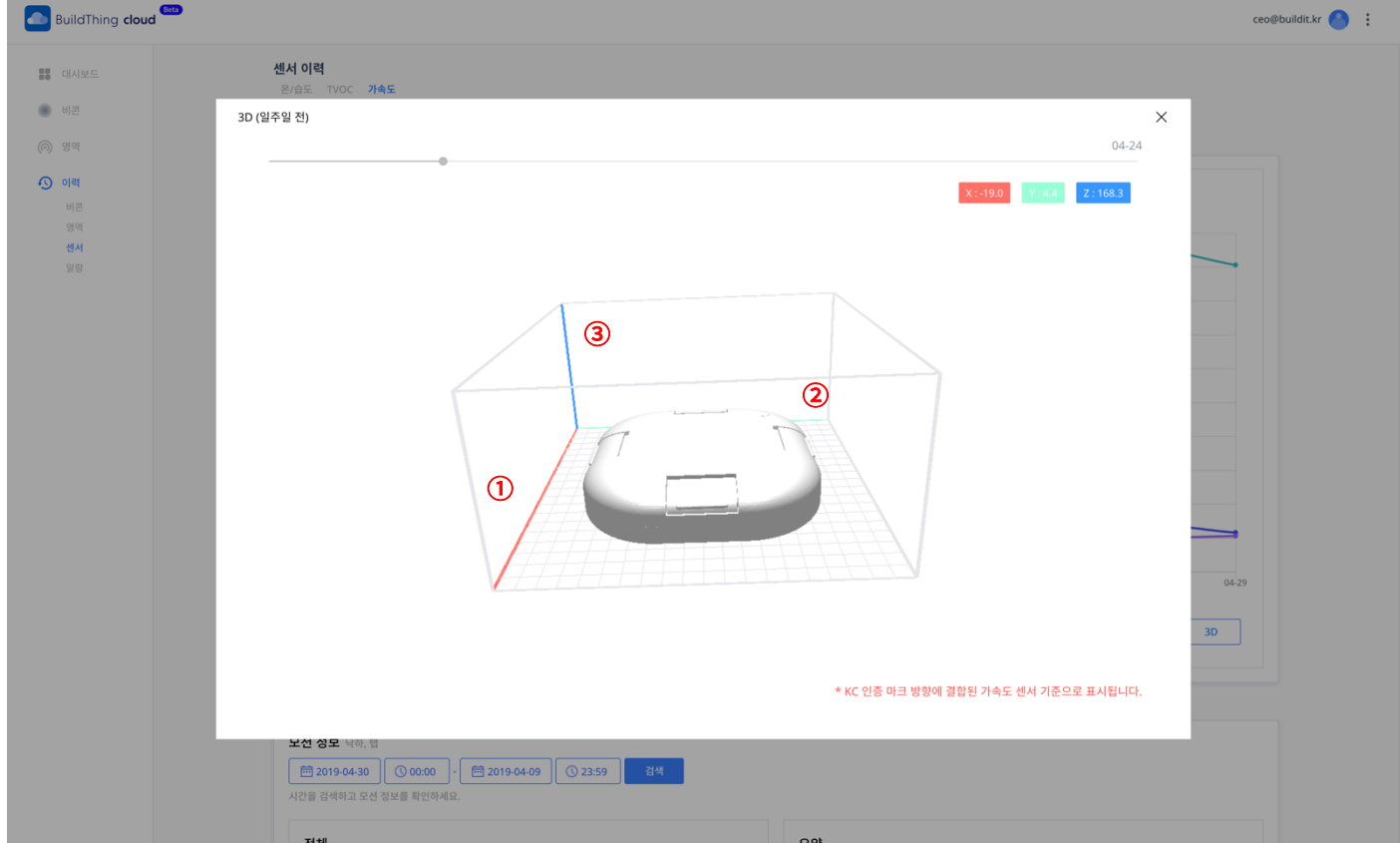

#### ① X축

- 비콘 하단 면의 KC 인증 마크 방향에 결합된 가속도 센서 기준으로 X축을 표시합니다.

② Y축

- 비콘 하단 면의 KC 인증 마크 방향에 결합된 가속도 센서 기준으로 Y축을 표시합니다.

③ Z축

- 비콘 하단 면의 KC 인증 마크 방향에 결합된 가속도 센서 기준으로 Z축을 표시합니다.

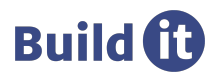

#### 가스

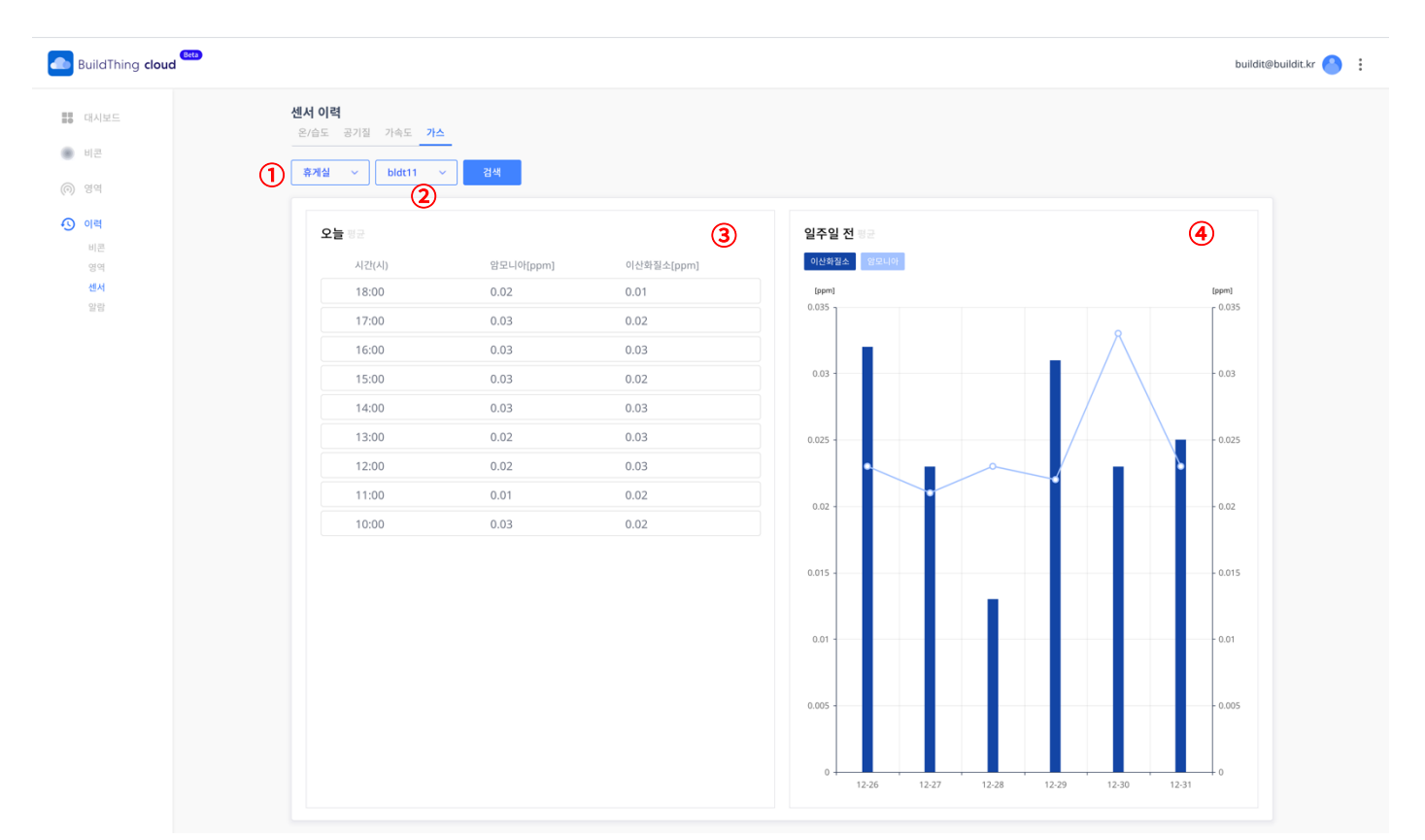

- ① 영역 선택
- 비콘 별 가스(암모니아, 이산화질소) 통계를 조회할 특정 영역을 선택합니다. 선택 후, 검색 버튼을 클릭하여 통계를 조회합니다.
- ② 비콘 선택
	- 비콘 별 가스(암모니아, 이산화질소) 통계를 조회할 특정 비콘을 선택합니다. 선택 후, 검색 버튼을 클릭하여 통계를 조회합니다.
- ③ 오늘 시간 별 평균 암모니아 및 이산화질소
	- 오늘 기준으로 시간 별로 계산된 평균 암모니아 및 이산화질소 정보를 리스트로 시각화 합니다.
- ④ 일주일 전 일별 평균 암모니아 및 이산화질소
- 오늘 기준으로 일주일전 일별로 계산된 평균 암모니아 및 이산화질소 정보를 선 그래프로 시각화 합니다.

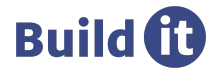

알람 이력

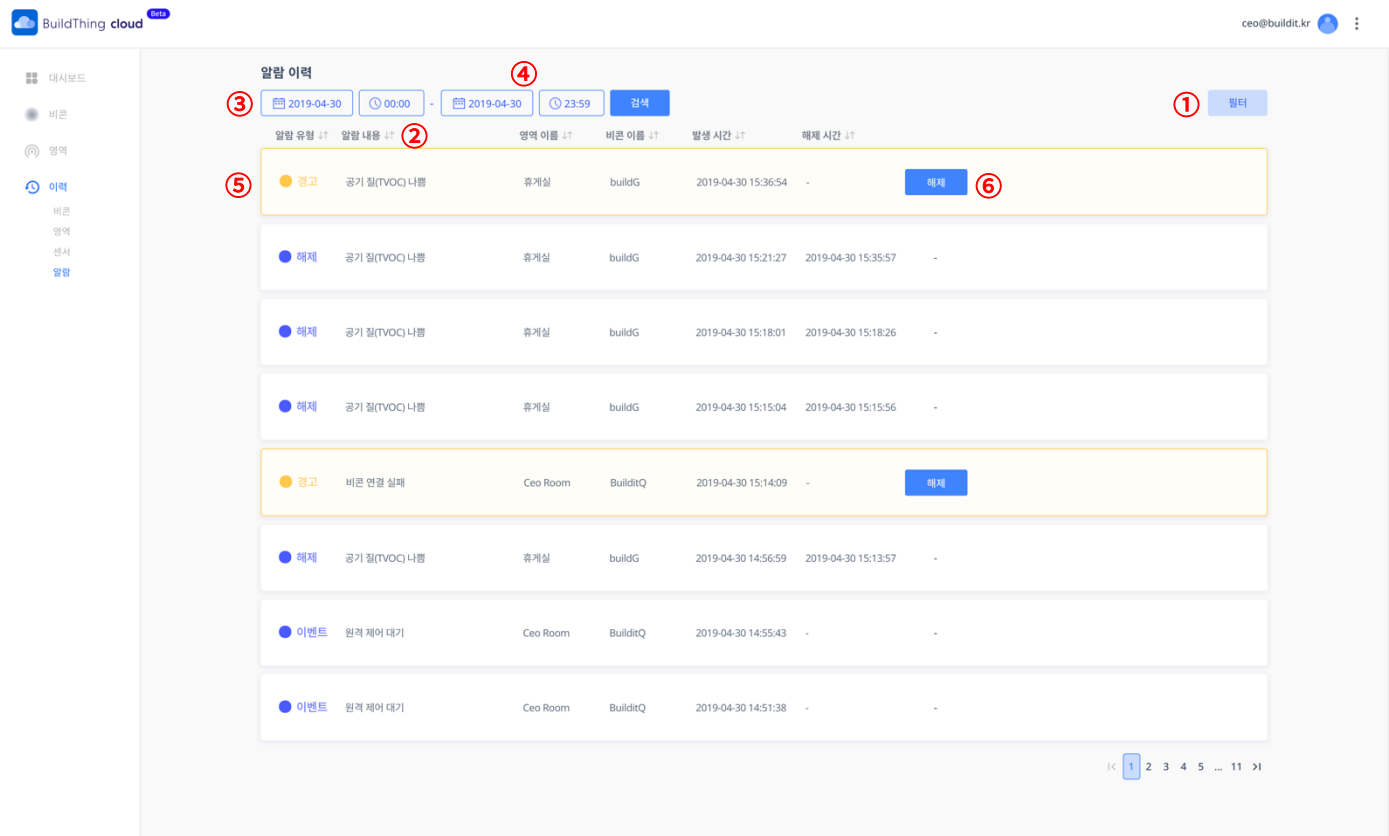

① 필터

- 알람 이력에 알람 유형 및 영역으로 필터를 적용할 수 있습니다. 선택 후 검색 버튼을 클릭하여 필터를 적용합니다.

② 정렬

- 알람 이력을 알람 유형, 알람 내용, 영역 이름, 비콘 이름, 발생 시간, 해제 시간으로 오름차순/내림차순 정렬할 수 있습니다.
- ③ 시작 일시

- 알람 이력을 조회할 검색 조건으로 조회 기간의 시작 일시를 설정할 수 있습니다.

④ 종료 일시

- 알람 이력을 조회할 검색 조건으로 조회 기간의 종료 일시를 설정할 수 있습니다.

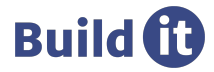

⑤ 알람 내용

- 알람 발생 정보가 표시됩니다. 알람은 유형 별로 이벤트(Event), 경고(Warning), 에러(Error), 해제(Cleared)로 표시 됩니다.
- ⑥ 알람 해제
	- 해당 행의 알람을 해제합니다. 비콘 연결 실패, 비콘 원격 제어 실패 알람을 제외한 알람은 사용자에 의해 해제되지 않을 경우 중복되어 발생하지 않습니다.

# **Trouble Shooting**

관리자 앱으로 비콘이 연결 상태가 아니지만 비콘의 상태가 '제어중' 으로 표시됩니다.

- 원격 제어 수행 중 관리자 앱이 Cloud 에 제어 실패 또는 성공에 대한 메시지를 받지 못하여 발생하는 현상으로 갑작스럽게 앱을 종료하거나 종료되는 경우 발생합니다. 해당 비콘 근처에서 관리자 앱을 실행 시키면 자동으로 원격 제어를 재수행 합니다.

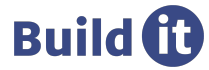